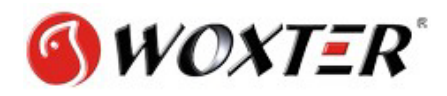

## **Manual de configuración LAN para Windows 7/Vista**

Para poder acceder a los datos del ordenador a través de la red debemos seguir los siguientes pasos:

1. Compartir los datos a los que queramos que acceda el disco, para ello, pulsaremos botón derecho en la carpeta o disco que queramos compartir dentro de "EQUIPO" y encima de la opción "Compartir con" pulsaremos en "Uso compartido avanzado".

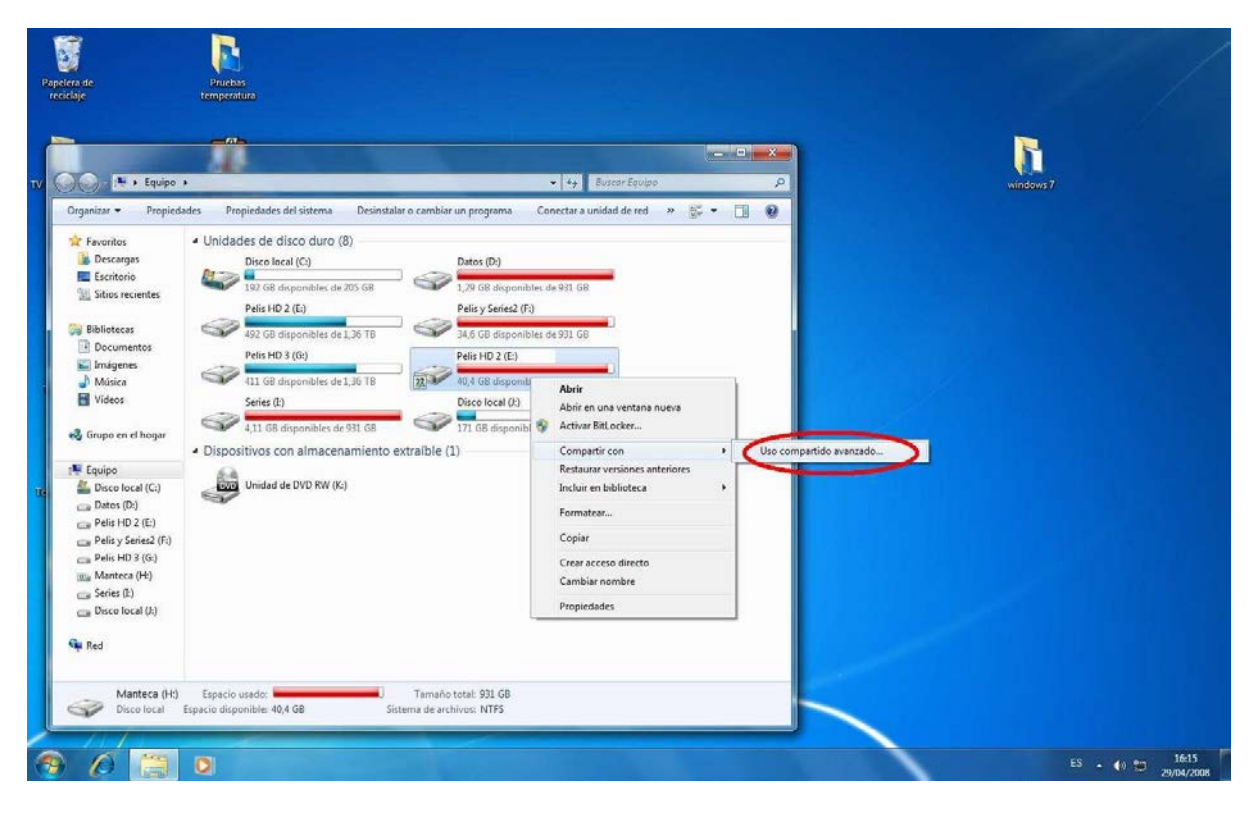

A continuación, pulsamos una vez más en "Uso compartido Avanzado" y activamos la pestaña de "Compartir esta carpeta"

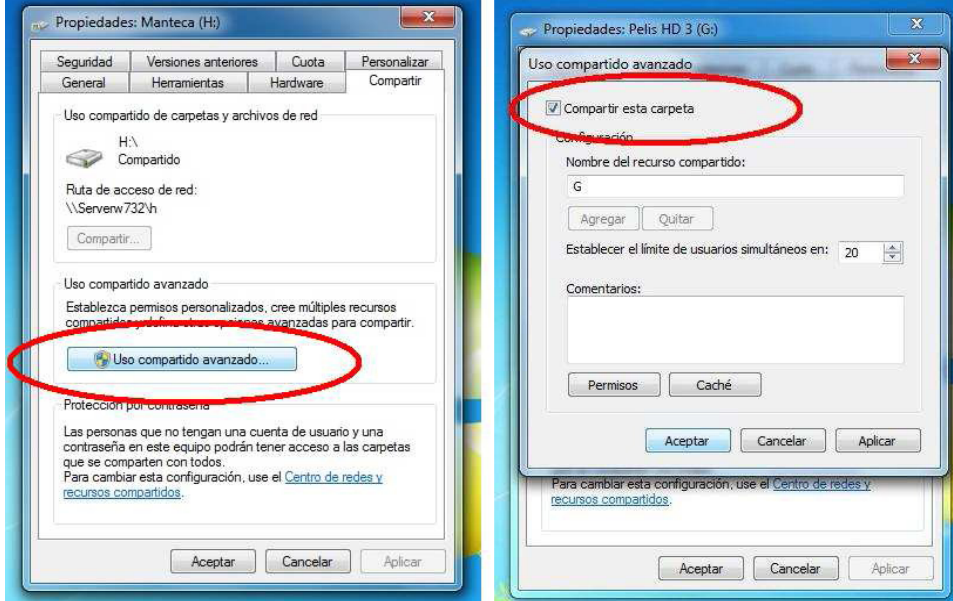

2. Ahora configuraremos los accesos al sistema operativo de la siguiente manera; pulsamos botón derecho encima del icono de "RED" dentro de "Equipo" y pulsamos "Propiedades".

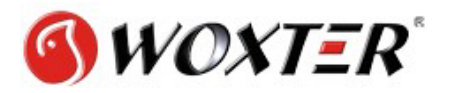

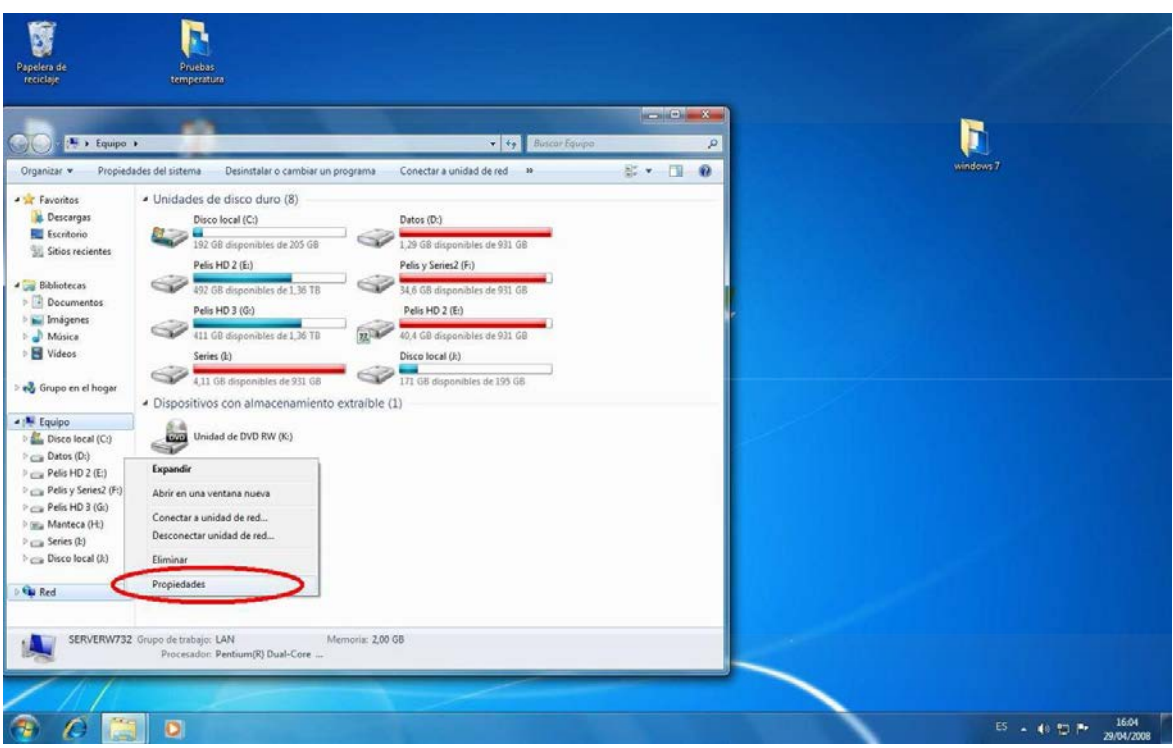

Ahora pulsaremos en la "cambiar configuración de uso compartido avanzado"

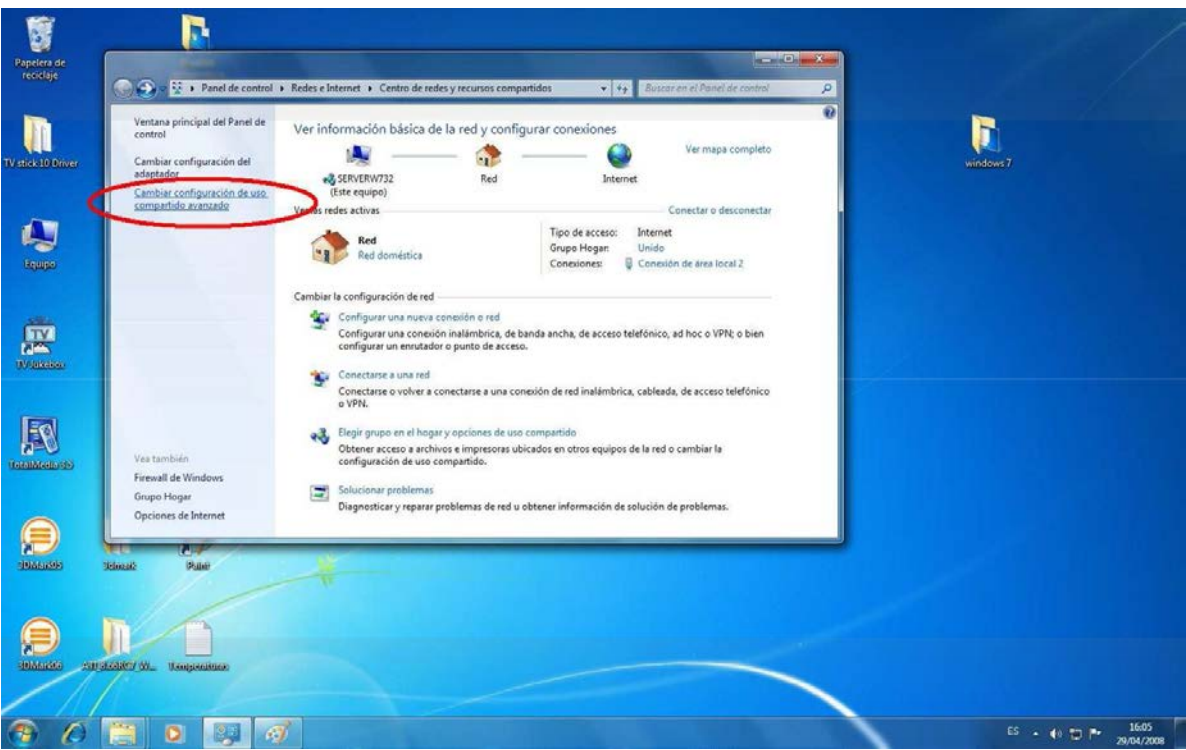

3. Marcamos las opciones de "habilitar el uso compartido de archivos para dispositivos que usan cifrado de 40 o 56 bits" y "desactivar el uso compartido con protección con contraseña".

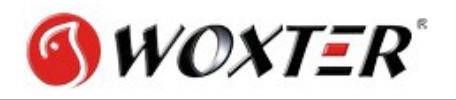

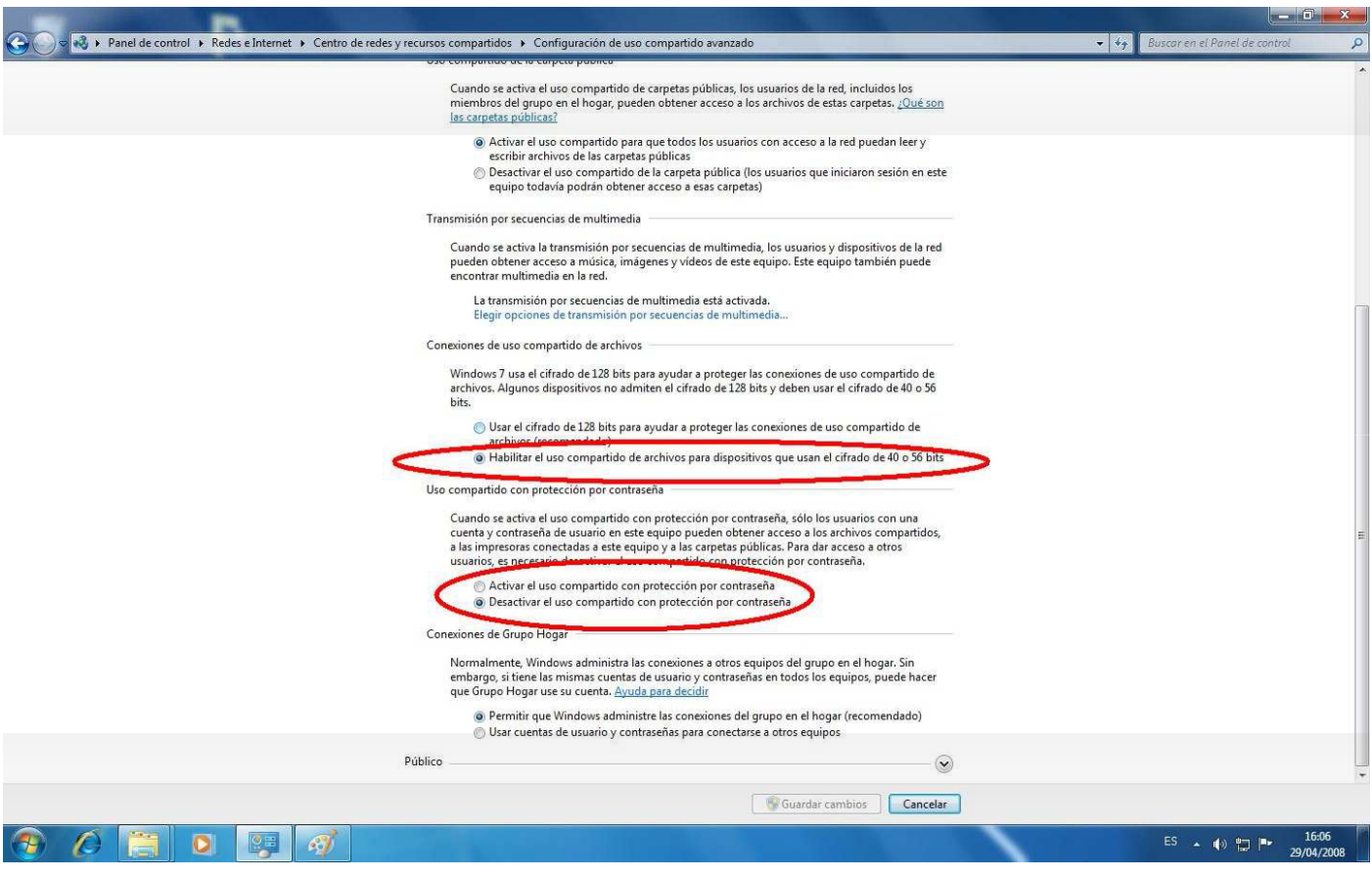

Una vez realizado esto ya podremos acceder a los datos desde nuestro disco Multimedia.

## **En algunas versiones de Windows debido a sus sistemas de seguridad puede que estas indicaciones no sean suficientes en esos casos puede probar con las siguientes indicaciones:**

"INICIO / PANEL DE CONTROL / SISTEMA Y SEGURIDAD / HERRAMIENTAS ADMINISTRATIVAS / DIRECTIVA DE SEGURIDAD LOCAL.

En el menú de la izquierda, desplegar la carpeta "DIRECTIVAS LOCALES" Y PINCHAR EN "OPCIONES DE SEGURIDAD". Te mostrará todas las directivas disponibles.

Buscamos una llamada "Acceso a redes: permitir la aplicación de los permisos Todos a los usuarios anónimos", hacemos doble clic en ella y la habilitamos.

Ahora buscamos (esta dos más abajo que la anterior) una que se llama "Acceso a redes: restringir acceso anónimo a canalizaciones con nombre y recursos compartidos", hacemos doble clic y la deshabilitamos.

Ahora solo tienes que reiniciar el PC y listo."

Haciendo esto se pueden ver las carpetas que tengas compartidas pero su contenido puede que siga oculto

Para solucionarlo debes acceder a:

INICIO> PANEL DE CONTROL> CENTRO DE REDES Y RECURSOS COMPARTIDOS> (en el lado izq.) cambiar configuración de uso compartido avanzado> CASA O TRABAJO (perfil actual)> (bajando) Uso compartido con protección de contraseña. DESACTIVARLO

Con esto deberá solucionarse el problema.